# MakeyMakey – pianotrap

**Met de MakeyMakey gaan we van een trap een piano maken. De belangrijkste uitdaging is het sluiten van de stroomkring en het maken of aanpassen van het script in Scratch.**

**In deze opstelling hoeft niemand zijn schoenen uit te doen. De papieren toets werkt namelijk als een drukknop. Je kunt er ook voor kiezen om een pianotrap te maken waarbij wel iedereen zijn schoenen en sokken uit moet doen.**

## Wat heb je nodig:

- MakeyMakey
- Karton/papier
- Foam rubber
- Schaar / hobbymes
- Plakband
- Aluminium folie
- Laptop met Scratch geïnstalleerd.

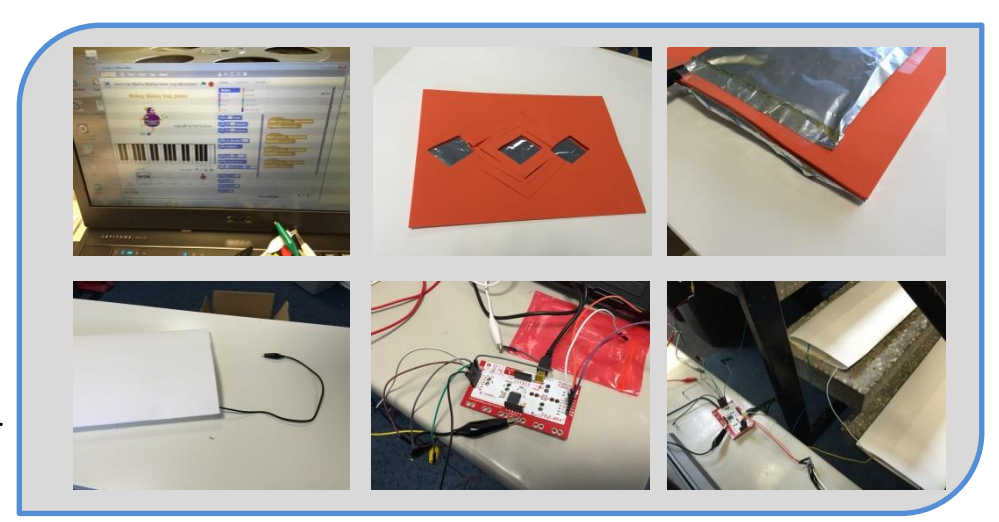

## Werkwijze:

- 1. Besluit wie het programma gaat maken in Scratch en wie de traptreden/piano toetsen gaat maken.
- 2. Eerst maak je met elkaar een model van de trap.
	- a. Maak van karton en aluminium folie een model trap.
	- b. Sluit de MakeyMakey aan op de laptop en kijk op <http://vmbotechnologie.weebly.com/makeymakey.html>of het goed is aangesloten.
	- c. Sluit nu de kabeltjes aan op je modeltrap en kijk of het werkt.
	- d. Problemen? Zoek zelf eerst naar de oplossing! (gesloten stroomkring, kabeltjes goed aangesloten?)
- 3. Als je model goed werkt kun je nu een plan maken voor de echte trap en voor het maken van het script.
	- a. Wie gaat de toetsen maken van papier?.............................
	- b. Wie gaat het programma maken of aanpassen in scratch?........................
- 4. Scratch: open het programma op je computer en ga verder met bijlage 1! Toetsen: verzamel je materiaal : papier, foam, aluminiumfolie en plakband. Ga zo netjes mogelijk te werk. Kijk eventueel naar de foto's als je het niet meer weet.

Succes!

©I.Smid | Greijdanus | 2015

## Scratch

**Scratch is een gratis computer programma waarmee je je eigen interactieve verhalen, animaties, spelletjes, muziek en kunst kunt maken.**

**Ga naar [http://www.scratch.mit.edu](http://www.scratch.mit.edu/) om het programma te downloaden of om in het online programma te werken. Maak eerst een account aan!!**

Als je ingelogd bent is dit het startscherm.

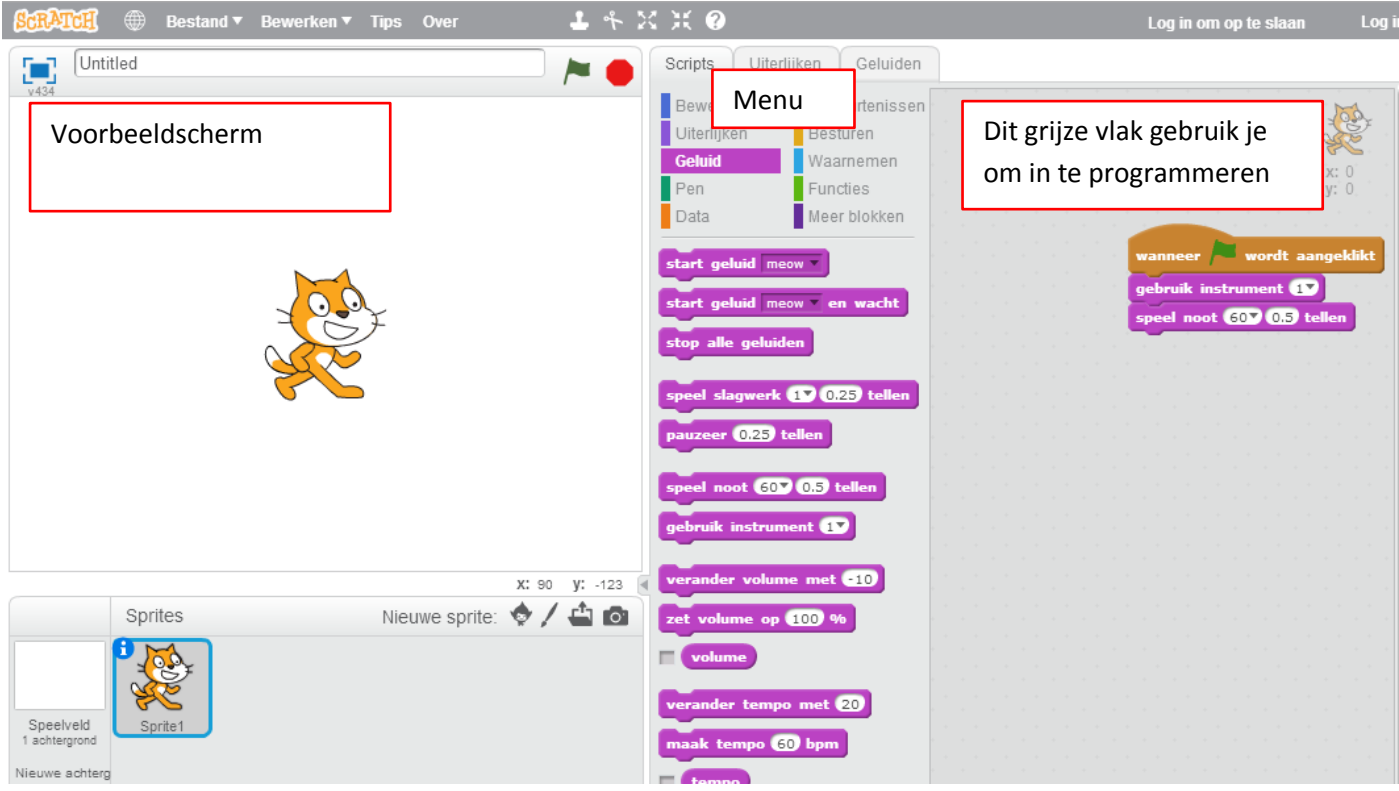

#### Het Menu met de verschillende programmeer blokjes:

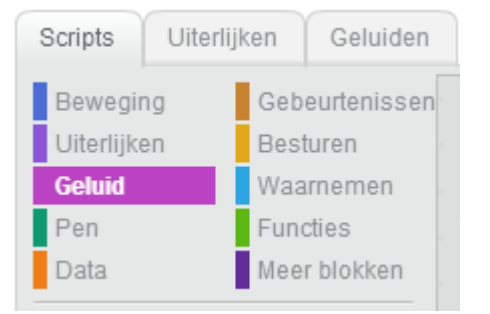

Het gele blokje uit het menu 'gebeurtenissen' betekent:

- Als je klikt op het groene vlaggetje in het voorbeeldscherm start het programma.
- De paarse blokjes haal je uit het menu 'Geluid'.

Zoals je ziet kun je verschillende instrumenten kiezen waarbij

• instrument (1) een Piano is, instrument (3) een orgel etc.

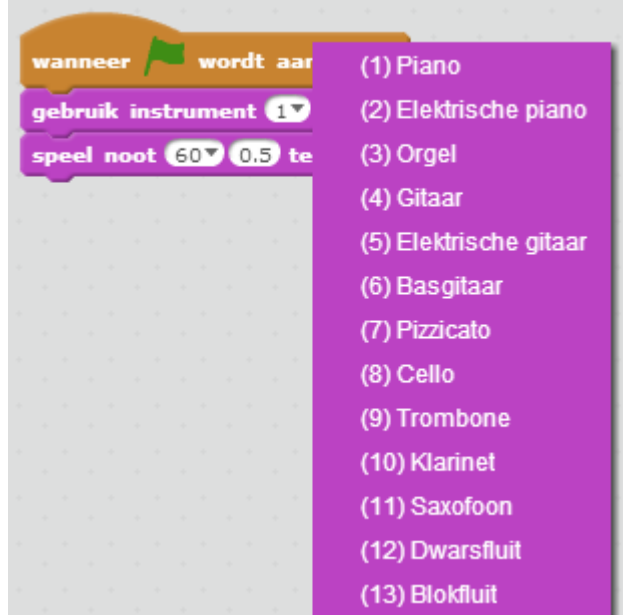

In het 2<sup>e</sup> paarse blokje kun aangeven welke toonhoogte gebruikt moet worden als klikt op het vlaggetje en hoe lang deze moet duren.

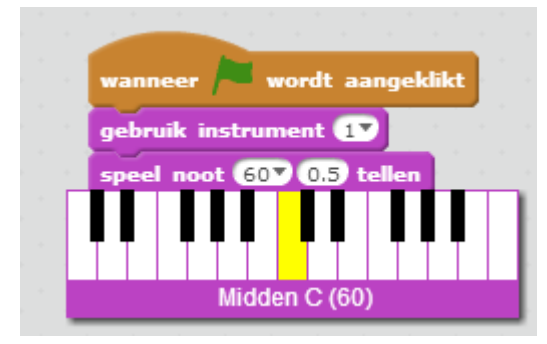

#### **Begin met programmeren van de pianotrap**

Maak een startblok waarin je aangeeft met welk instrument er gespeeld wordt als je op het vlaggetje klikt om het programma te starten.

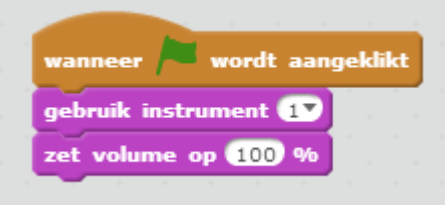

Klik in het menu op 'gebeurtenissen' en kies het blokje: Wanneer pijltje omlaag voordt ingedrukt

 Dit doe in totaal 8 keer. 1 toets voor elke noot! Als je dus de pijltjes toetsen hebt gehad ga je verder met de letter toetsen, bijvoorbeeld de letters :W, A, S, D

speel noot 60 05 tellen

Klik in het menu 'geluid' en kies het blokje:

 $\bullet$  Dit doe je ook 8 keer. Zet dit blokje vast aan de 1<sup>e</sup>. Nu weet het programma dat als je op het 'pijltje omlaag' drukt er dan een noot gespeeld moet worden die 1 tel duurt.

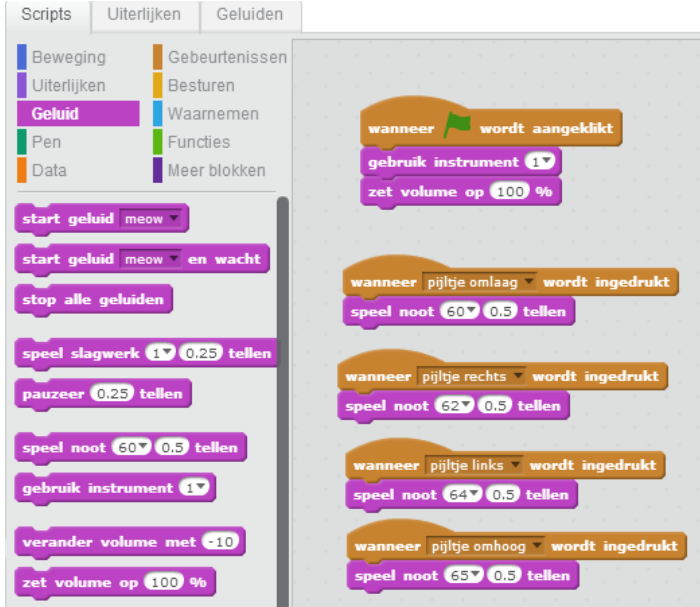

Maak het programma af en test of alles het doet! Sla je programma op, je kunt deze nu terug vinden door op 'mijn projecten' te klikken.

Je kunt eventueel ook dit voorbeeld programma gebruiken om te kijken hoe deze gemaakt is. <https://scratch.mit.edu/projects/43987684/>

©I.Smid | Greijdanus | 2015